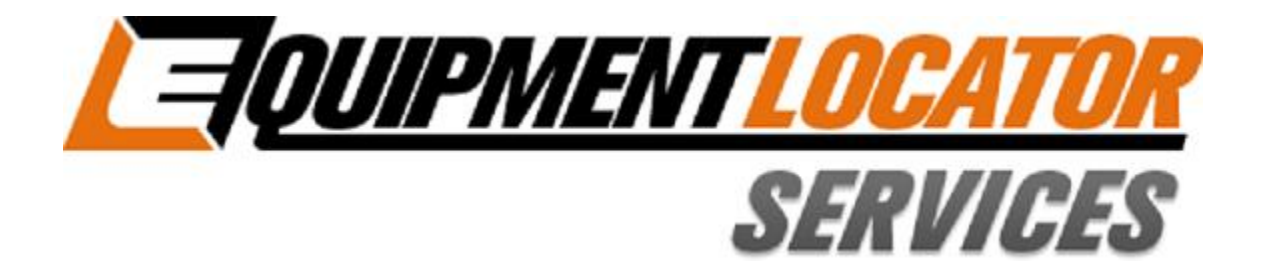

## **Hosted Exchange Support**

## **How to Setup** your Standard (Exchange) email account on your Kindle Fire HD

**Device:** 

**Kindle Fire HD** 

**Account Type: Standard (Exchange)** 

## **Set Up an E-Mail Account on Your Kindle Fire HD**

Follow these steps to set up an e-mail account the first time you use the app:

**1. Swipe down from the top of the Home screen to display Settings…**

The Quick Settings bar appears.

**2. Tap More...**

The Settings panel appears.

- **3. Tap My Account…**
- **4. Tap Manage E-Mail Accounts…**
- **5. Tap Add Account...**

The dialog box shown appears.

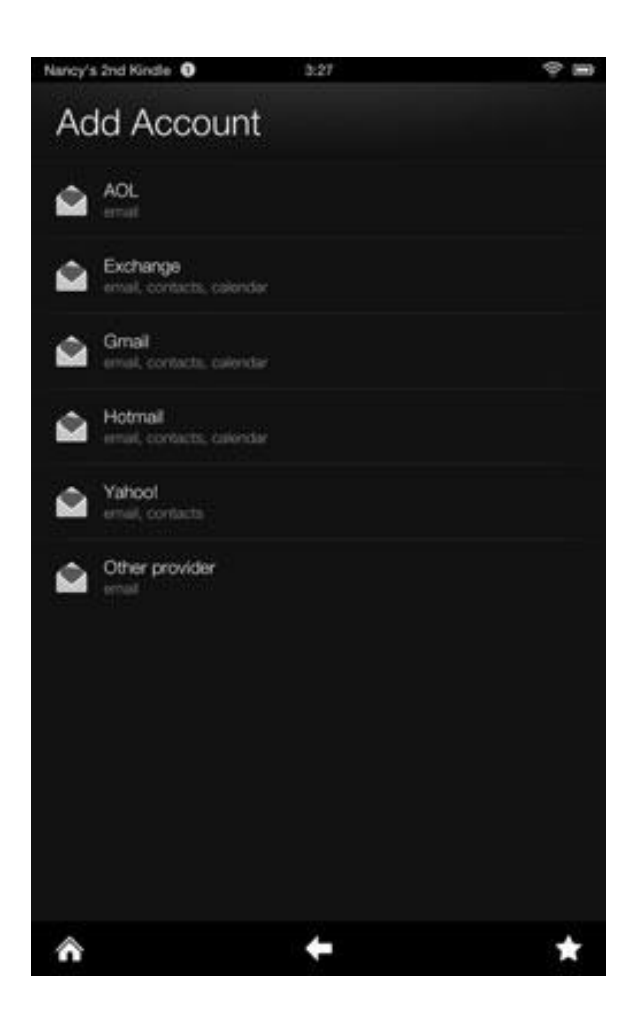

## **6. Tap Exchange…**

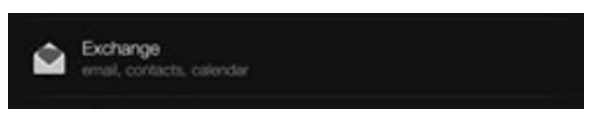

**7. Enter your name, e-mail address, and password in the appropriate fields, and then tap "Next"...**

> A new screen appears, displaying two fields.

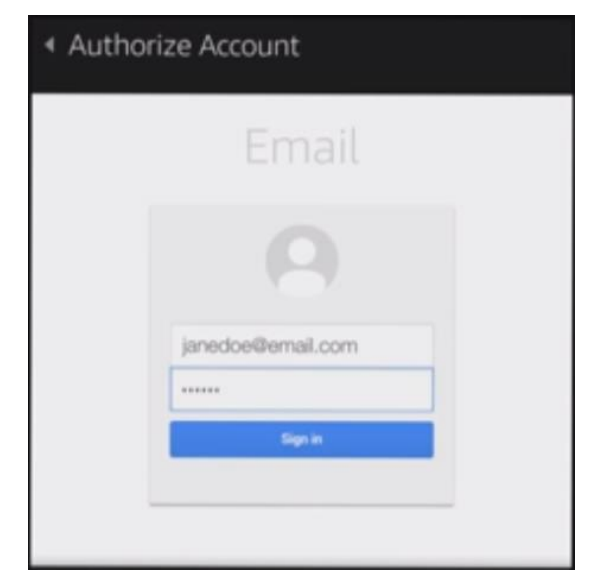

**8. Enter the name that will appear on outgoing messages in the Name field and an address in the E-Mail Address field for your email account.**

The account name is optional.

- **9. Enter the password for your email account in the Password field…**
- **10.Tap the Send Mail from This Account by Default check box if you want to set this up as your default e-mail account, and then tap "Next"...**
- **11. If a message appears about how some accounts sync with your Kindle Fire HD, tap OK to proceed…**

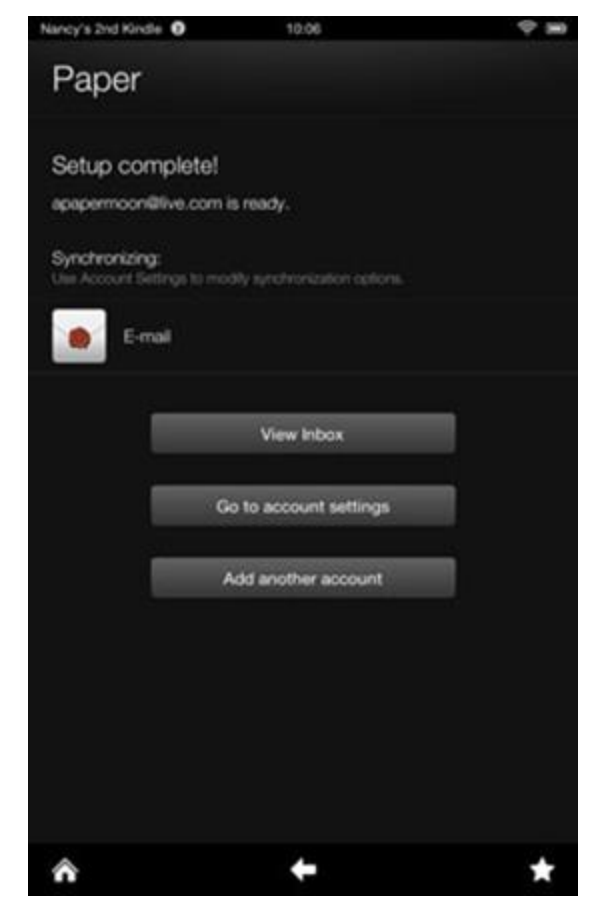

**12. In the final screen, tap Save and then tap the View Inbox button to go to the inbox for the account you just set up.**

**NOTE:** You can set up as many e-mail accounts as you like. When you open the Kindle Fire HD Email app, you see a Unified Inbox that combines messages from all accounts you set up, as well as individual inboxes for each account.